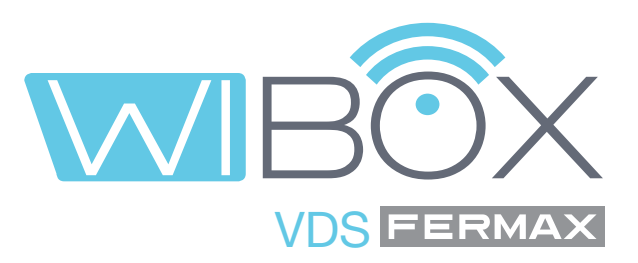

# Application VDS Wi-BOX pour téléphones mobiles

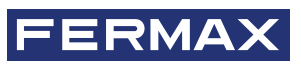

GUIDE DE L'UTILISATEUR

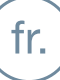

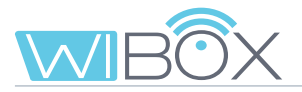

#### **APPLICATION VDS Wi-BOX**.

Code 970171Fc V08\_22

Ce document technique est édité par FERMAX ELECTRÓNICA à titre informatif. L'entreprise se réserve le droit de modifier à tout moment et sans préavis les caractéristiques techniques des produits référencés dans le présent document. Ces modifications seront effectives dans les éditions ultérieures du document.

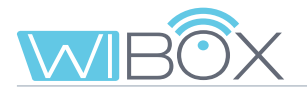

# **INDEX**

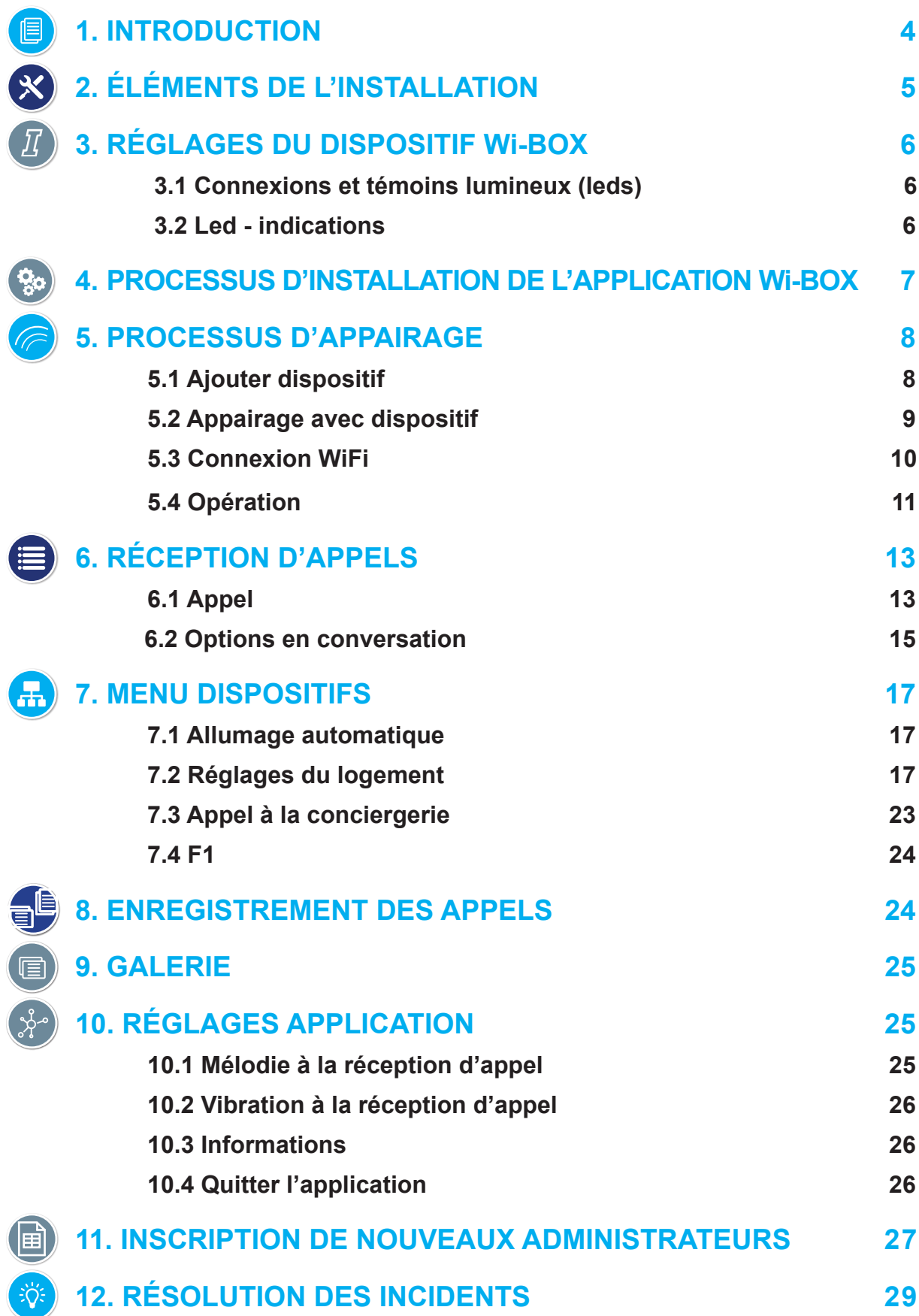

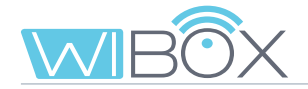

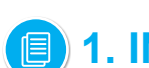

## **1. INTRODUCTION**

L'application Wi-BOX du système VDS vous permet de transférer les appels reçus sur votre moniteur (de la platine ou de la conciergerie), vers des téléphones mobiles.

Pour ce faire, le dispositif Wi-BOX de la maison doit être correctement configuré et connecté à Internet. C'est une application gratuite sur Google Play ou Apple Store. Vérifier la disponibilité de l'application dans votre région.

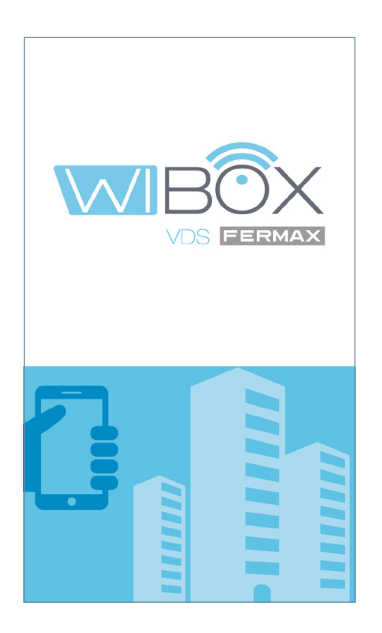

#### *Remarques :*

- *Dans chaque maison, une personne agit en tant qu'administrateur et a la possibilité d'étendre la fonction de transfert d'appel à d'autres utilisateurs (famille ou amis), s'ils sont invités à utiliser l'application. L'administrateur*  est la personne qui appaire la Wi-BOX au routeur. La différence entre l'administrateur et l'utilisateur est que *l'administrateur peut inviter d'autres utilisateurs et configurer l'appareil.*
- *Il est possible de recevoir des appels dans l'application depuis plus d'un domicile sur le même téléphone mobile pour gérer différentes maisons (maison habituelle, appartement, pavillon...) ou recevoir des appels de parents ou de voisins en cas d'attente de visite ou de livraison.*

# **ÉLÉMENTS DE L'INSTALLATION**

Système de base du transfert d'appels. Le dispositif Wi-BOX est intégré dans l'environnement suivant :

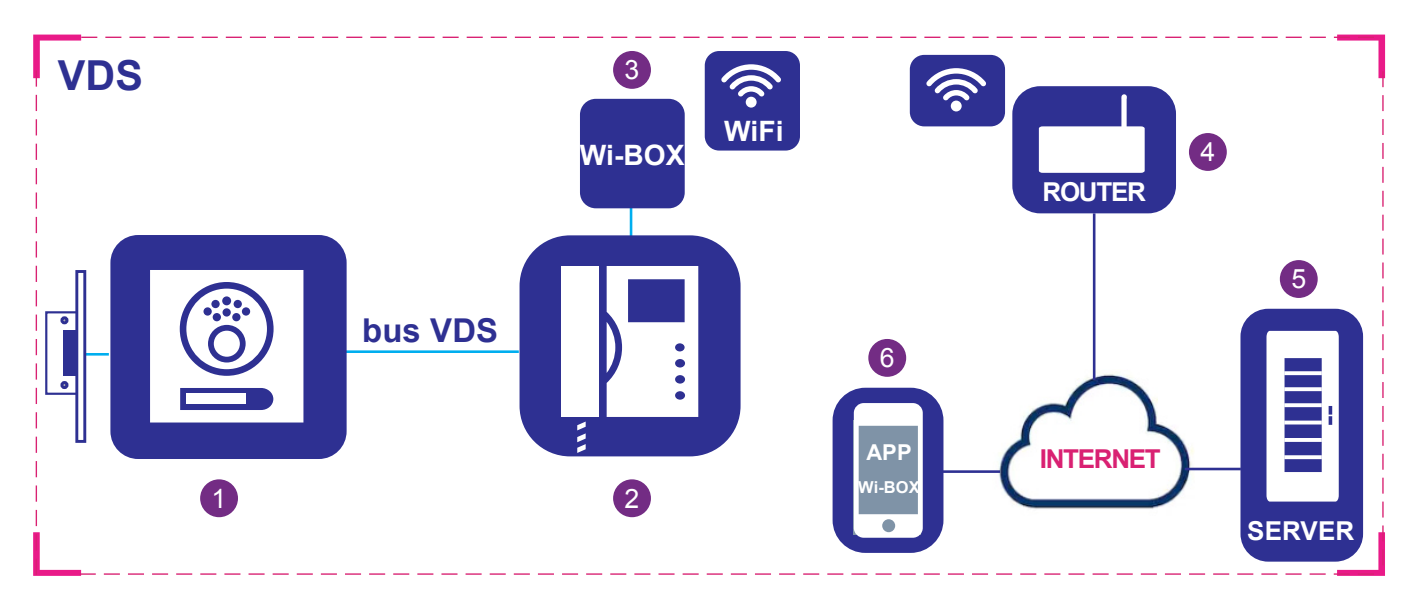

#### **Éléments :**

- 1 Platine de rue : Élément utilisé par les visiteurs pour appeler une maison et communiquer.
- 2 Écran : Terminal du logement qui reçoit les appels des platines de rue ou de la conciergerie. Vous pouvez effectuer une communication interne audio uniquement (appel de la conciergerie ou de la platine audio) ou audio et vidéo. Vous pouvez ouvrir la porte et appeler le concierge.
- 3 Dispositif Wi-BOX : Élément avec lequel la connectivité avec le routeur et la fonction de transfert d'appel est réalisée. Ceci se fait à l'aide de l'application Wi-BOX.
- 4 Routeur : Le routeur WiFi du locataire qui assure la connectivité de l'appareil Wi-BOX à Internet. Doit être compatible avec le WiFi 2.4GHz.
- 5 Serveur : Infrastructure de FERMAX dans le cloud qui fournit le service de connectivité entre le périphérique Wi-BOX et l'application Wi-BOX.
- 6 Application Wi-BOX : Application de téléphonie mobile qui fournit les mêmes fonctions de base que le moniteur mais à distance, de sorte que le visiteur devant la platine de rue ne réalise pas si le locataire est dans la maison ou non.

# *I* **3. RÉGLAGES DU DISPOSITIF Wi-BOX**

3.1 CONNEXIONS ET TÉMOINS LUMINEUX (leds)

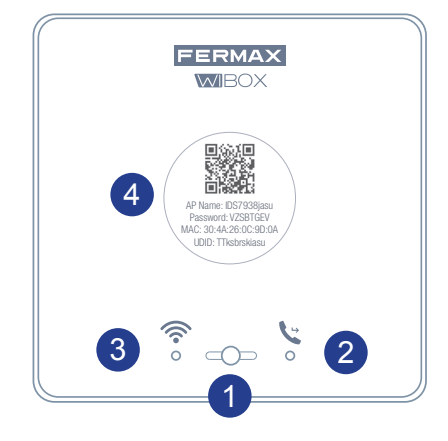

### Bouton permettant à l'utilisateur d'effectuer les fonctions suivantes : 1

- Pression brève (< 2 s.) : Activer / Désactiver le transfert et l'allumage automatique.
- Pression longue (> 5 s.) : Appairage avec le routeur, (compatible avec WIFI 2,4 GHz).
- 5 pressions courtes consécutives : Éliminer administrateur et connexion WiFi.

### LEDS (tricolore)

- 2 **L** État du transfert (droite).
- 3 État du WiFi (gauche)
- 4 Étiquette avec le code QR pour effectuer l'appairage. Conservez-la dans un endroit sûr. Voir chapitre *4. PROCESSUS D'APPAIRAGE.*

### 3.2 LED - INDICATIONS

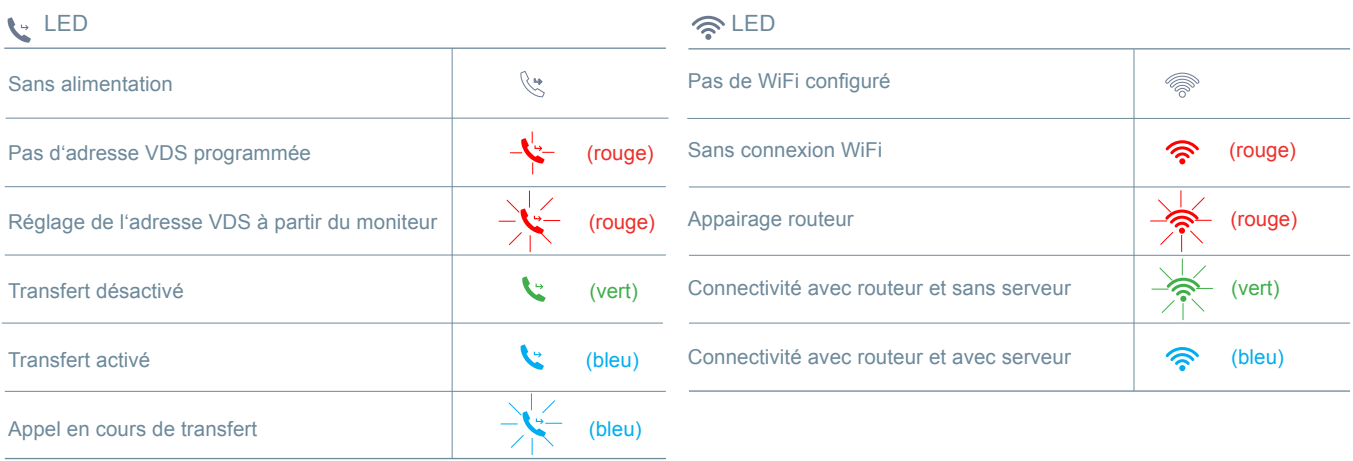

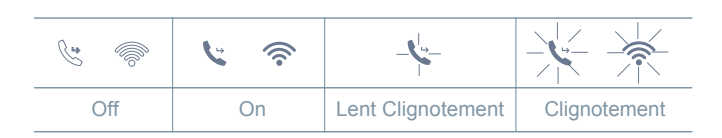

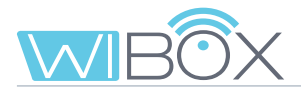

## **4. PROCESSUS D'INSTALLATION DE L'APPLICATION Wi-BOX**

Télécharger l'application Wi-BOX sur Apple Store ou Google Play.

Une fois téléchargée, cliquer sur l'icône grise pour ouvrir l'application. Il vous sera demandé d'accepter les termes et conditions ainsi qu'un ensemble d'autorisations pour les notifications. Après acceptation, l'application affiche l'écran initial.

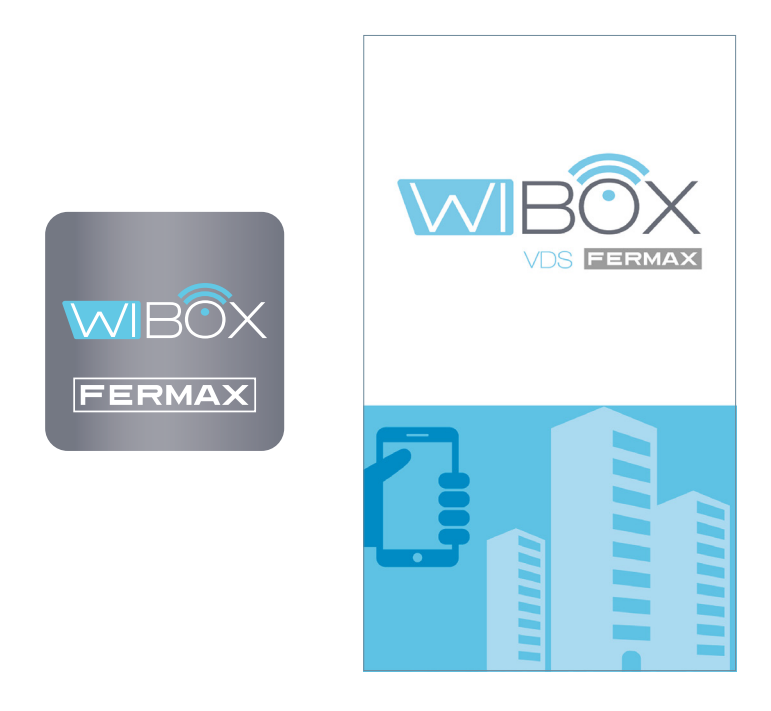

#### *MISE EN GARDE :*

*En installant l'application, vous acceptez les termes et conditions énoncés dans notre Politique de confidentialité. Veuillez les vérifier attentivement avant l'installation et/ou l'acceptation. Si vous avez des questions concernant l'application ou ces conditions, vous pouvez contacter FERMAX. Si vous n'acceptez pas ces conditions, vous devez cesser immédiatement d'utiliser l'application.*

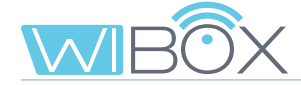

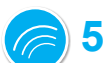

## **5. PROCESSUS D'APPAIRAGE**

Pour utiliser le service de **transfert d'appels**, l'utilisateur doit disposer d'un dispositif Wi-BOX à domicile, d'un accès sans fil et d'une connexion Internet. *Voir chapitre 2. ÉLÉMENTS DE L'INSTALLATION.* Une fois installé, le dispositif Wi-BOX n'est pas connecté à Internet. Le locataire doit le configurer à l'aide de l'application Wi-BOX

### Ouvrir l'application.

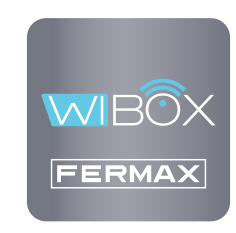

#### *Remarques avant l'appairage :*

- *L'application vous permet de recevoir des appels transférés de chez vous à distance partout dans le monde. Le Service de transfert d'appel se compose de :*
- *Notifications des appels.*
- *Communication audio ou audio et vidéo entre le visiteur appelant depuis la platine et votre appareil mobile.*
- *Possibilité d'ouvrir les portes à distance et d'activer les relais (F1).*
- *De plus, il est possible de réaliser l'appel à distance au concierge et l'allumage automatique depuis l'application.*
- *Vous pouvez avoir autant de téléphones mobiles connectés que vous le souhaitez dans la même maison.*
- *Les versions d'Android supérieures à 5 et d'iOS supérieures à 10 sont nécessaires au bon fonctionnement de l'application.*
- *Les services offerts par l'application permettent une interaction à distance avec l'appareil Wi-BOX de l'utilisateur par Internet (WiFi ou données mobiles 3G-4G). Dans ces cas, le rendement du service de transfert peut dépendre de ce qui suit :*
- *Qualité du signal Internet.*
- *Type de contrat d'accès Internet de votre domicile.*
- *Type de contrat de données sur le téléphone mobile.*

*FERMAX n'assume aucune responsabilité pour tout dysfonctionnement dans ces 3 cas.*

*- Le produit est compatible avec un système de transmission VoIP, vous devez donc vous assurer que le réseau de données du téléphone mobile et la connexion ISP et du routeur ne le bloquent pas.*

### 5.1 AJOUTER DISPOSITIF

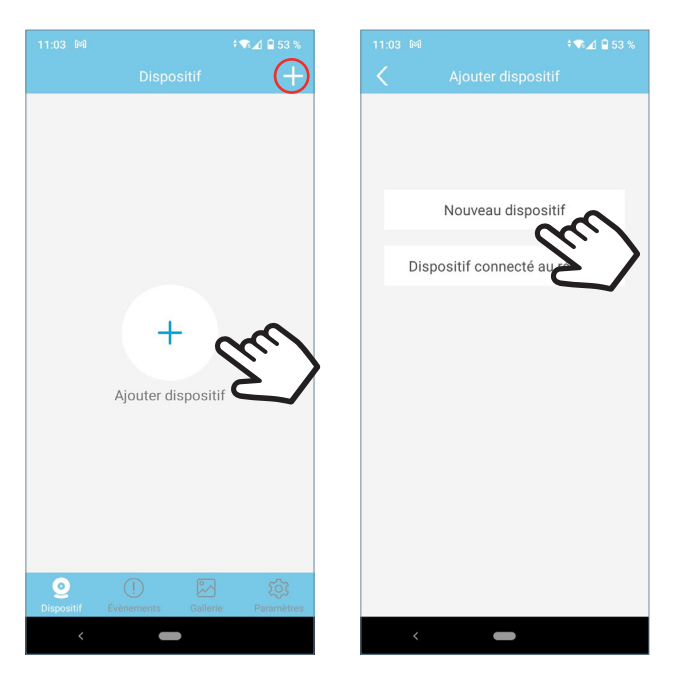

Cliquer sur le bouton  $\frac{1}{x}$  au centre de l'écran, puis sélectionner Nouveau dispositif.

Si vous aviez déjà ajouté une maison,, cliquez sur le bouton  $+$  dans le coin supérieur droit our appairer le nouveau dispositif.

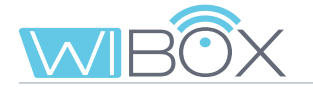

### 5.2 APPAIRAGE AVEC DISPOSITIF

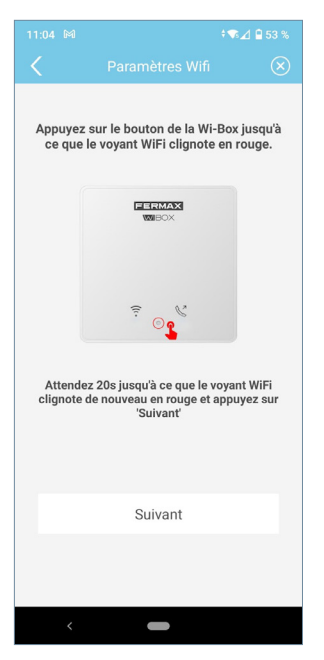

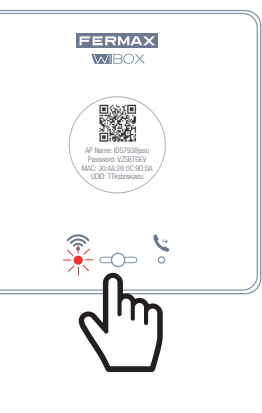

L'application demandera à l'utilisateur d'appuyer sur le bouton du Wi-BOX jusqu'à ce que le voyant  $\geq$  rouge WiFi commence à clignoter, puis relâcher le bouton.

S'il cesse de clignoter, attendez qu'il clignote à nouveau  $\geq$ indiquant en cours d'appairage.

S'il ne clignote pas, refaire le procédé. Une fois effectué cliquez sur suivant.

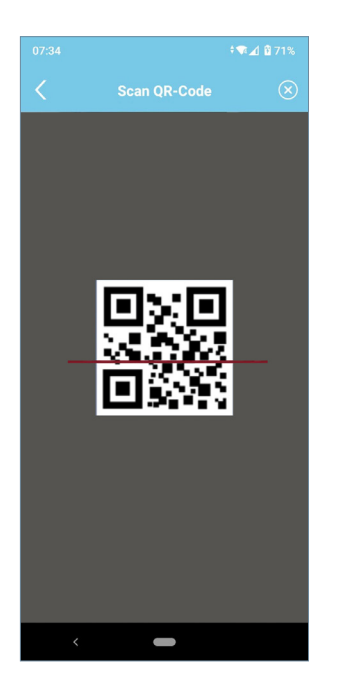

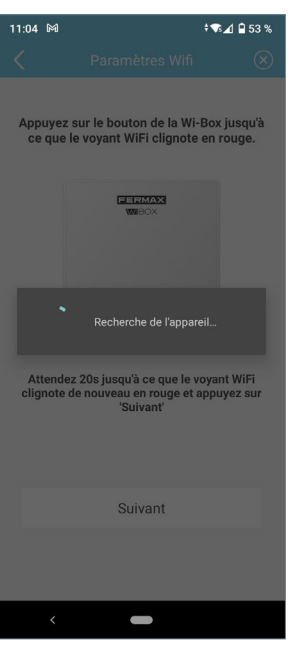

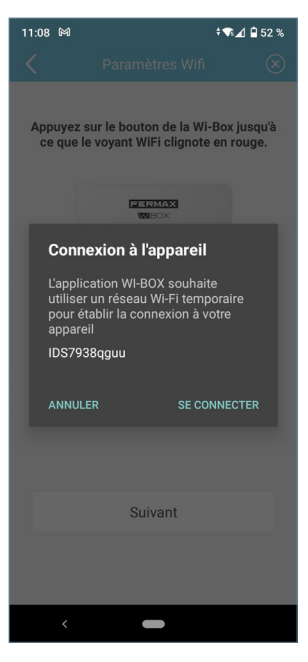

L'application vous demandera de scanner le code QR du dispositif Wi-BOX. Visez le code QR avec le portable et alignez-le sur le carré de l'écran.

Au cas où le routeur WiFi a un filtre MAC, l'adresse MAC est fournie sur l'étiquette.

Le terminal demandera l'autorisation de connecter le Wi-BOX à la connexion Internet de l'appartement.

# 5.3 CONNEXION WiFi

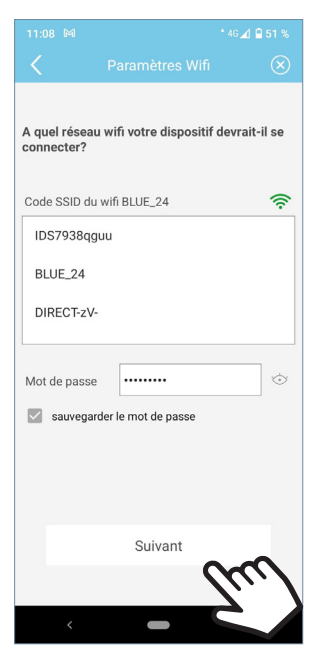

L'application demandera à l'utilisateur de sélectionner le réseau WiFi souhaité pour connecter le Wi-BOX.

Sélectionner (pour Android) ou entrer (pour iOS) le SSID (nom du réseau) souhaité, saisir correctement le mot de passe pour se connecter et cliquer sur **Suivant**.

Le téléphone ou la tablette avec lequel nous allons nous appairer avec notre Wi-BOX doit être connecté à un réseau Wi-Fi de 2,4GHz.

Il est nécessaire que l'appareil soit en mode « appairage ».

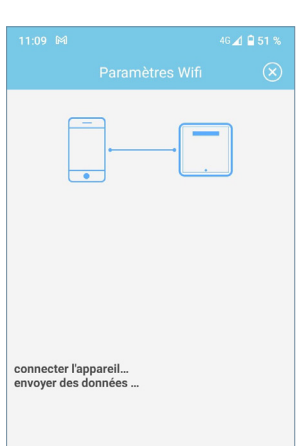

 $148$ 

Entrez le nom de la maison pour votre

Numéro d'utilisateur (UID): tdks0h68

Sauvegarder

Device1

référence

Nom du dispositif

\$ 4951

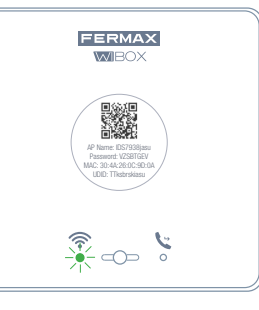

L'écran de compte à rebours apparaîtra en attendant que l'appareil se connecte à Internet.

La led WiFi devrait passer au  $\gg$  vert clignotant lorsque Wi-BOX se connecte correctement au routeur et en bleu fixe lors de la connexion au serveur.

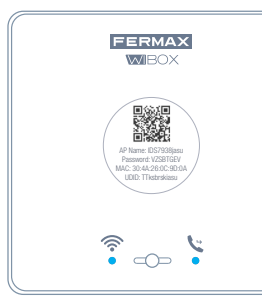

L'écran apparaîtra pour saisir le nom du logement. Écrire les données et appuyer sur Sauvegarder.

L'état final sera les deux LED bleues sur le dispositif Wi-BOX.

- led WiFi $\widehat{\mathcal{F}}$
- led de transfert  $\mathcal{C}$

Lorsque l'appairage est terminé, l'écran principal de l'appareil s'affiche.

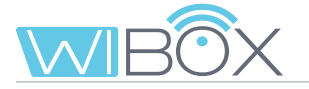

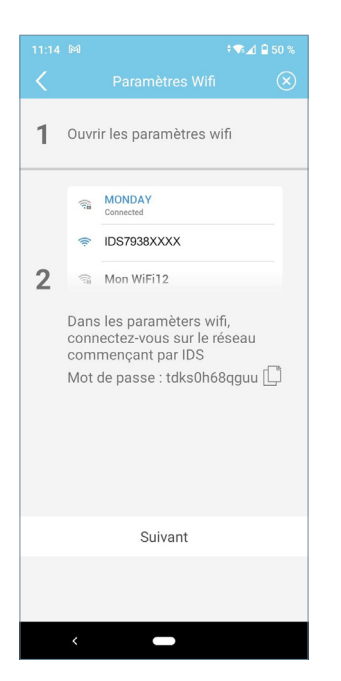

REMARQUE : Si la connexion échoue pendant le processus, l'application peut demander de se connecter manuellement au réseau généré par le Wi-BOX pour continuer le processus.

### 5.4 OPÉRATION

- (vert) : L'appareil est connecté au serveur.

 $(2)$  (gris) : L'appareil a perdu la connexion avec le serveur.

- (jaune) : Un autre administrateur a de nouveau appairé le dispositif et vous avez perdu la connexion. Vous serez invité à entrer votre mot de passe lorsque vous effectuerez un allumage automatique.

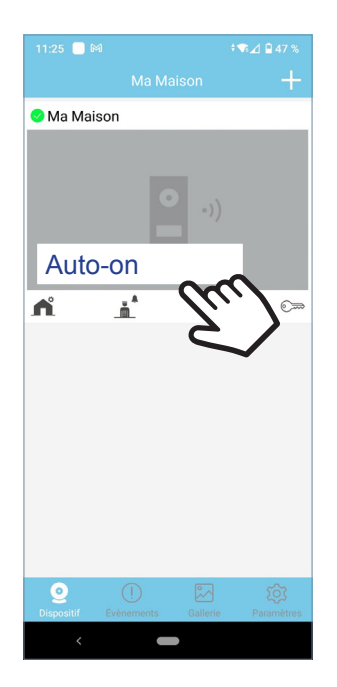

Pour tester le transfert d'appel, l'utilisateur doit effectuer un autoallumage et voir qu'il se connecte à la platine extérieure (tant qu'elle n'est pas en cours d'utilisation et qu'elle le permet).

Pour ce faire, appuyer sur la zone de l'écran mobile indiqué.

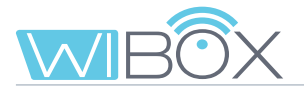

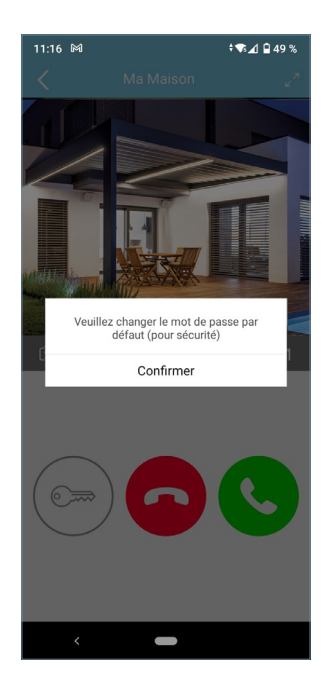

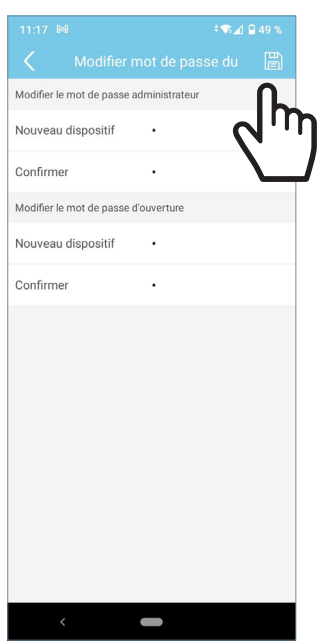

Lorsque vous vous connectez pour la première fois, l'application vous demande de changer vos mots de passe par mesure de sécurité :

- Mot de passe administrateur. Il est utilisé pour protéger l'accès à la platine.

- Mot de passe d'ouverture. Il est utilisé pour protéger l'activation de l'ouvre-porte et F1.

Une fois les mots de passe changés : **Sauvegarder.**

L'allumage automatique continuera jusqu'à ce qu'il se connecte à la platine.

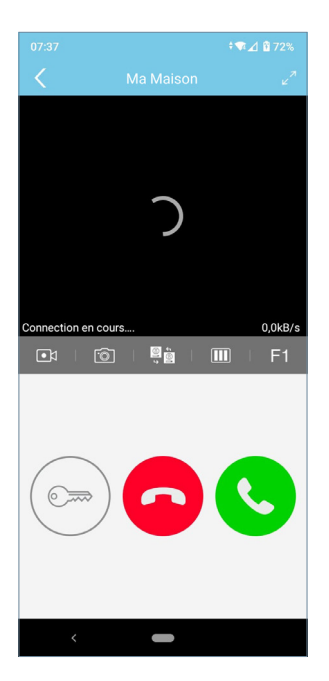

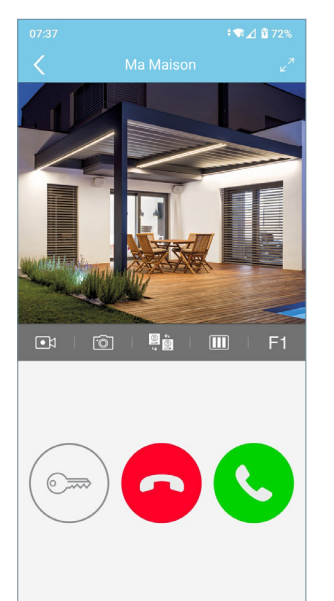

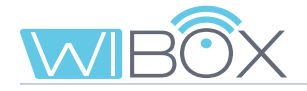

# **6. RÉCEPTION DES APPELS**

L'appel est toujours reçu par une notification push (iOS) ou l'application s'ouvre directement (Android).

Vous disposez de 30 secondes pour répondre.

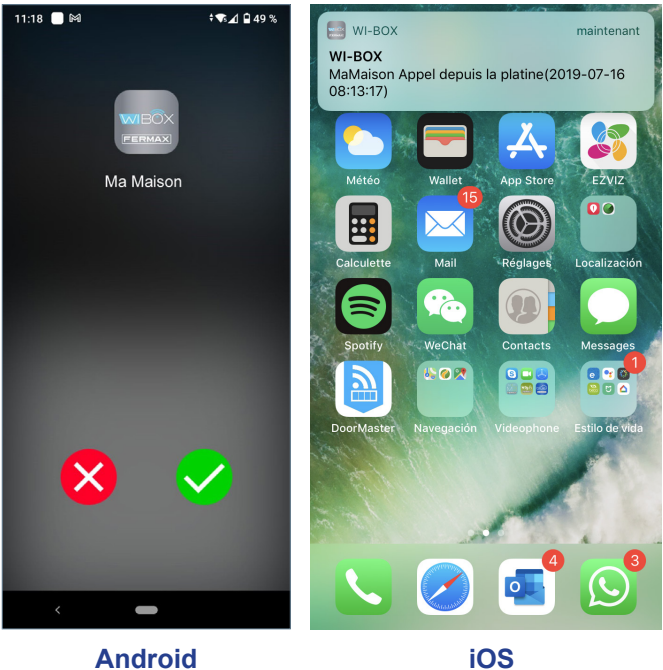

### 6.1 APPEL

Lorsque l'on reçoit un appel, l'écran suivant apparaît, à partir duquel nous accéderons à la possibilité d'accepter ou de refuser cet appel.

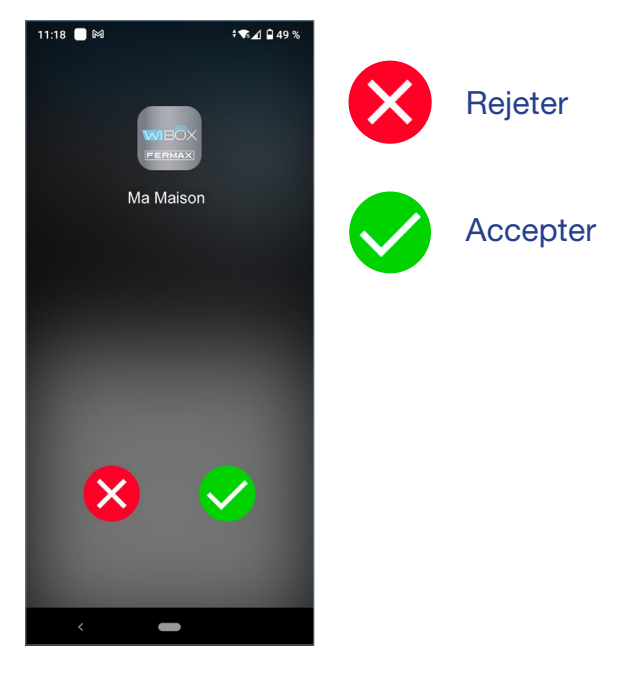

(X Rejeter

Même si l'appel est rejeté sur le téléphone mobile, le reste des mobiles reliés à ce domicile et le moniteur peuvent répondre.

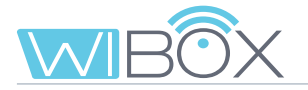

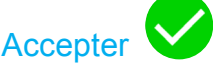

Une fois l'appel accepté, nous avons plusieurs possibilités :

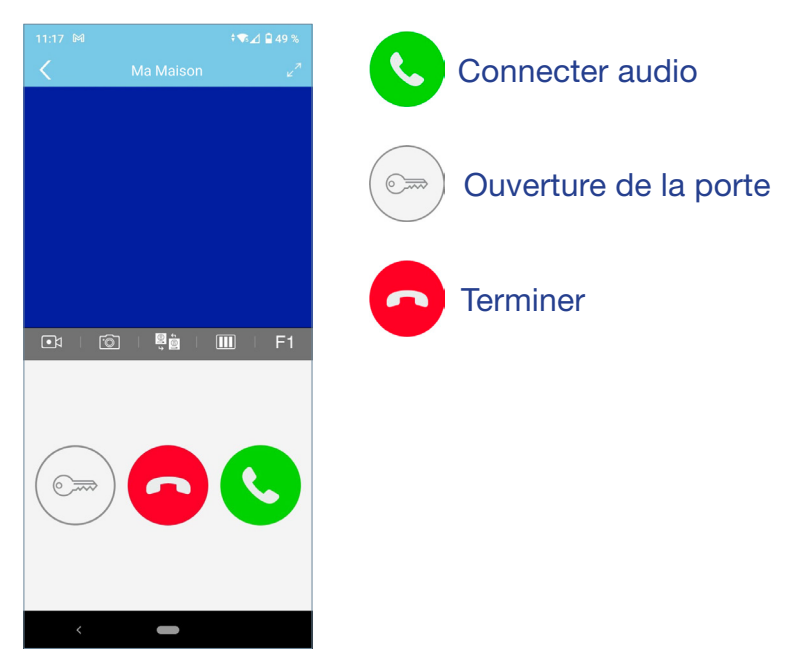

### **Ouverture de la porte :**

En fonction de la configuration de déverrouillage choisie, nous disposons de 3 modes d'ouverture , Voir chapitre *7.2 RÉGLAGES DU LOGEMENT.*

#### **Ouverture directe :**

En appuyant sur le bouton d'ouverture de porte.

 $\odot$ 

#### **Mot de passe :**

Saisissez le mot de passe que vous avez défini et appuyez sur  $\left(\widehat{\mathbb{G}}\right)$  Vous pouvez revenir à l'écran de conversation en appuyant sur <.

#### **Confirmation biométrique :**

Utilisez les paramètres de sécurité sélectionnés dans le téléphone pour ouvrir la porte.

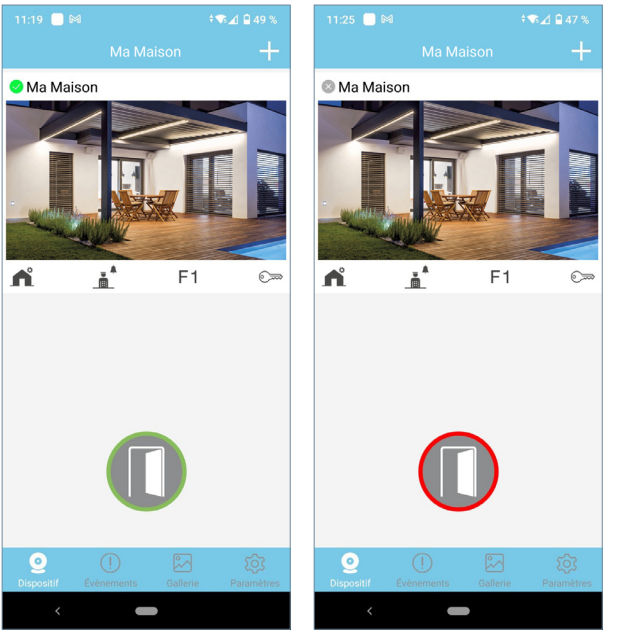

Si la porte a été ouverte correctement, une icône de porte verte ouverte s'affiche sur l'écran, sinon une icône rouge apparaîtra.

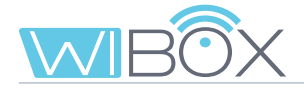

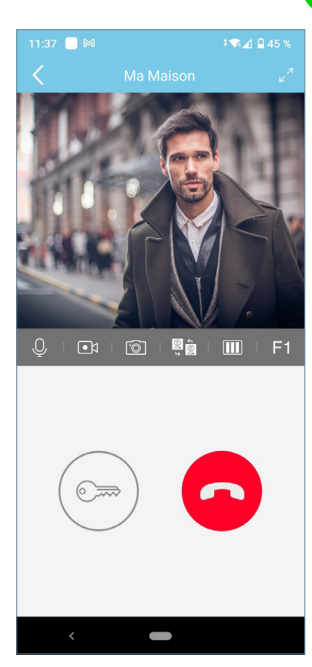

# **Connecter audio :**

Si l'appel est accepté, la vidéo s'affiche et le moniteur du logement s'éteindra. Un seul appareil peut répondre à l'appel.

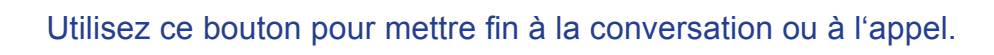

### 6.2 OPTIONS EN CONVERSATION

**Finish:**

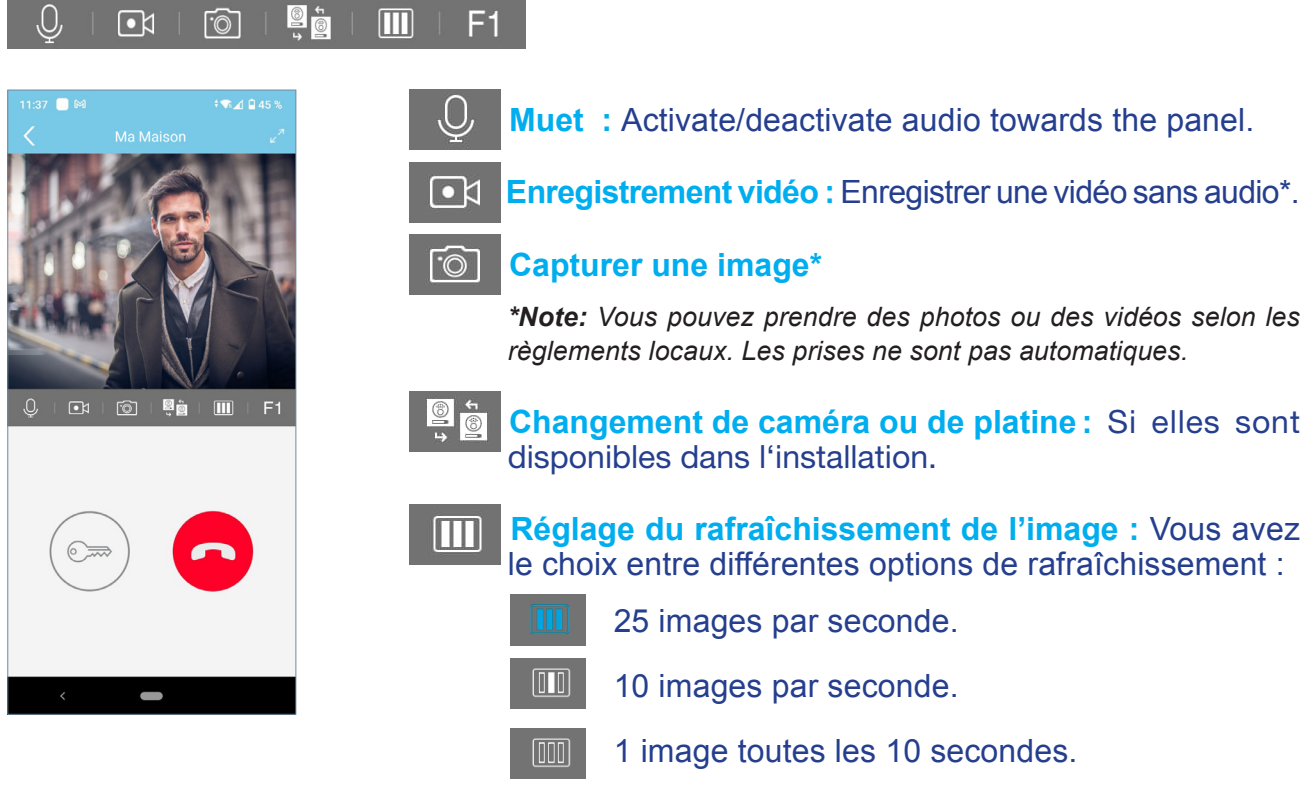

*Note:* Utile pour réduire la consommation de données.

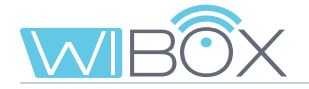

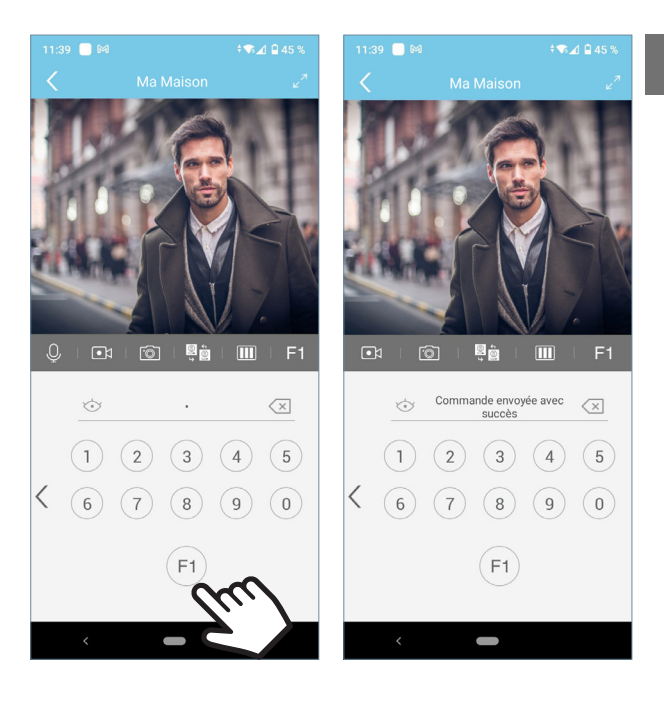

# **F1 F1:**

En fonction de la configuration de déverrouillage sélectionné, nous disposons de 3 modes d'activation de la fonction F1.

Voir chapitre *7.2 RÉGLAGES DU LOGEMENT.*

**Envoi direct :** en appuyant sur la touche F1.

**Mot de passe :** Entrez le mot de passe configuré et appuyez sur F1.

Vous pouvez revenir à l'écran de conversation en appuyant sur <.

**Confirmation biométrique :** on utilisera les paramètres de sécurité sélectionnés sur le téléphone pour l'utilisation de F1.  **7. MENU DISPOSITIFS**

### 7.1 ALLUMAGE AUTOMATIQUE

Si vous souhaitez vous connecter à la platine pour visualiser l'image de la caméra, ouvrez simplement l'application et touchez la zone de l'image affichée à l'écran. Si le temps de connexion est écoulé et que vous souhaitez continuer, appuyez sur l'icône de lecture  $\bigcirc$ .

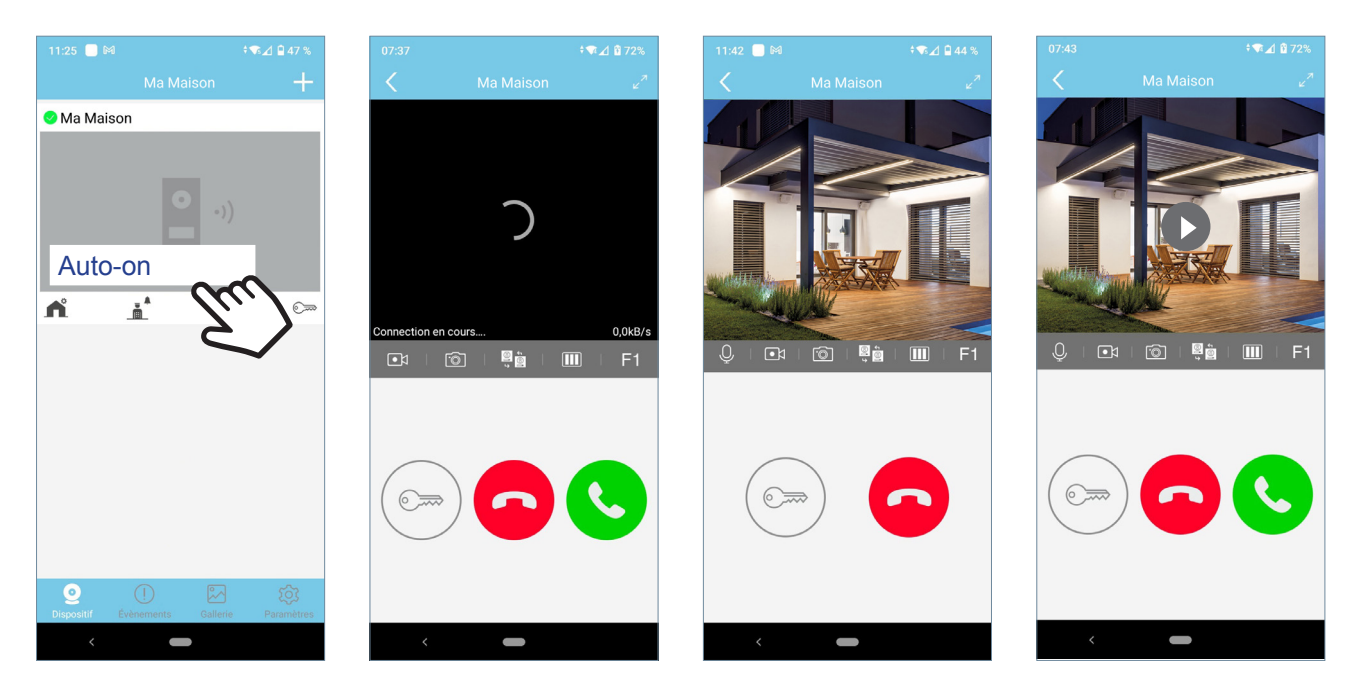

Les temporisations de conversation sont de 90 secondes. Si un changement de caméra ou de platine est effectué, la temporisation recommence.

# 7.2 RÉGLAGES DU LOGEMENT

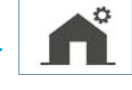

Ces options sont celles qui seront affichées avec le rôle d'ADMINISTRATEUR. Dans la section UTILISATEUR, seuls 1, 3, 4, 8 y 11.

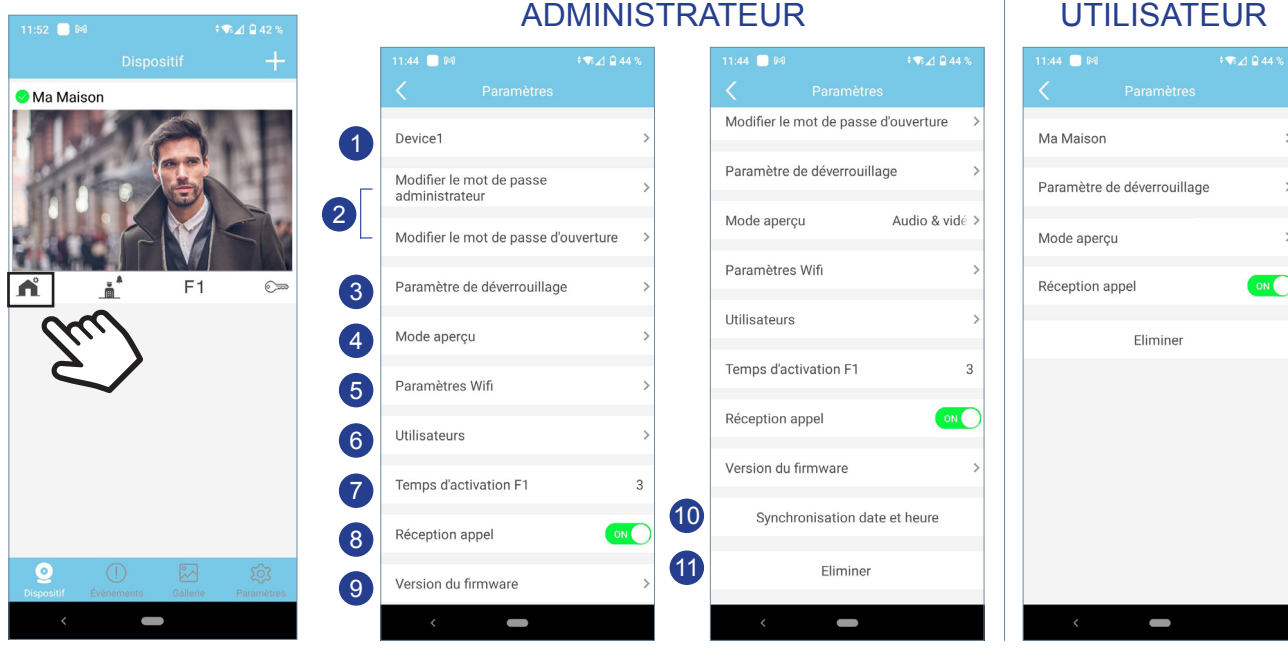

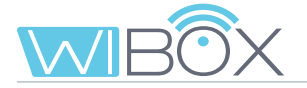

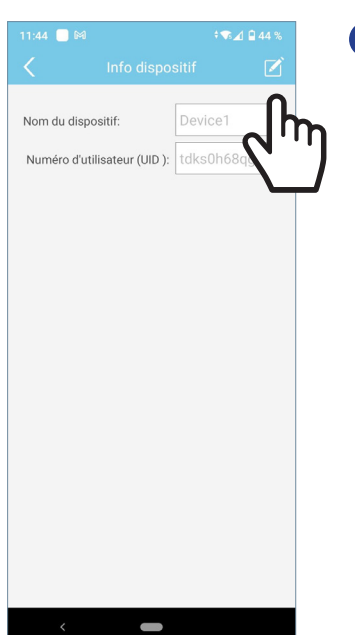

#### **1** Nom

L'écran apparaîtra pour éditer le nom du logement. Appuyer sur ÉDITER, renommer et SAUVEGARDER.

### 2 Modifier les mots de passe

**Mot de passe administrateur.** Il est utilisé pour protéger l'accès à la platine. **Mot de passe d'ouverture.** Il est utilisé pour protéger l'activation de l'ouvre-porte et F1. Une fois les mots de passe changés : **Sauvegarder.**

### 3 Paramètre de dèverrou

Il est possible de définir le mode de déverrouillage pour l'ouverture ou l'envoi de la commande F1.

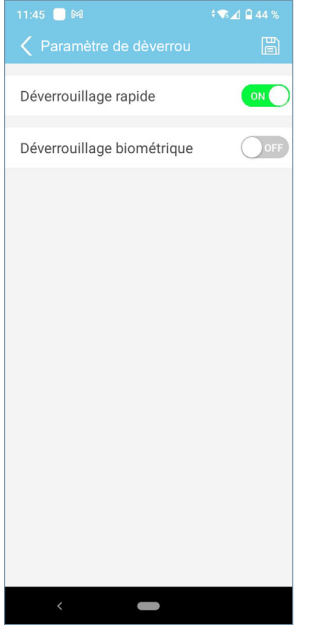

#### **Directe :**

En activant l'ouverture rapide, nous activons la possibilité d'ouverture de laporte sans saisir aucun procédé de sécurité.

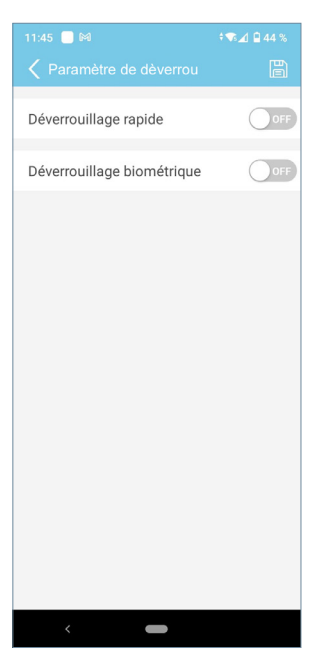

**Mot de passe :** 

Il sera nécessaire de saisir le mot de passe lorsque les deux actions seront désactivées.

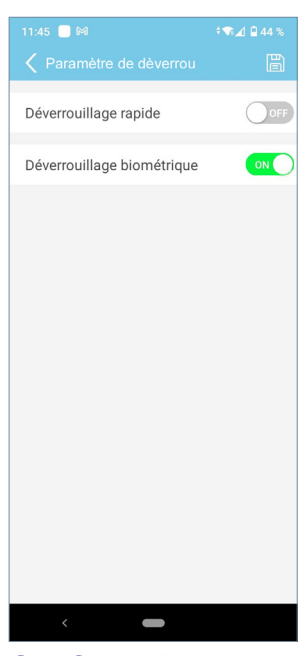

**Confirmation biométrique :**

Utilisez la configuration de sécurité choisie sur le téléphone pour l'ouverture de la porte.

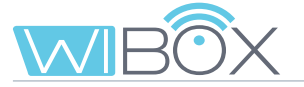

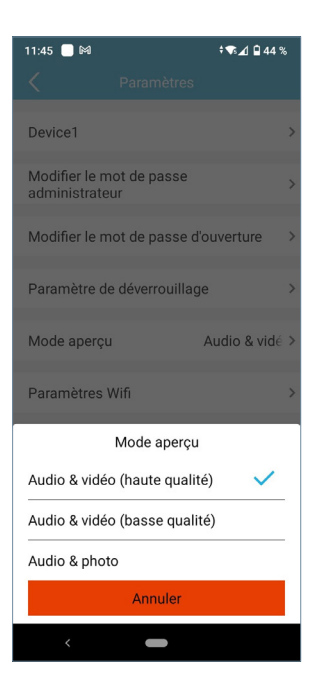

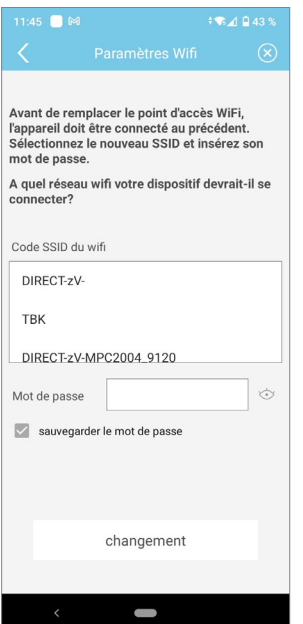

### 4 Mode aperçu

Vous avez le choix entre différentes options. Voir chapitre *6.2 OPTIONS EN CONVERSATION.*

### 5 Paramètres WiFi

Vous pouvez sélectionner un autre réseau WiFi en entrant le mot de passe correspondant.

*Note: Le passage à un autre réseau WiFi s'effectue au bout de 30 secondes.*

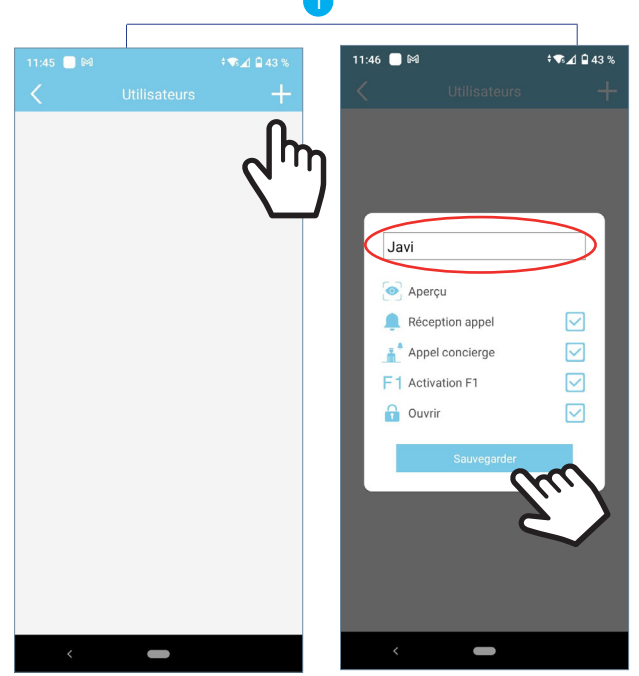

### 6 Utilisateurs

Cette option permet de gérer les invités. L'application Wi-BOX permet d'inviter et d'arrêter d'inviter des utilisateurs au moyen d'un lien.

Le administrateur invite d'autres personnes à profiter de certaines fonctions.

Le processus d'invitation d'un nouvel

utilisateur se résume en 3 étapes :

<sup>1</sup> S'inscrire et sauvegarder le nouvel utilisateur.

Sélectionner les fonctions qui sont autorisées à l'utilisateur.

Par défaut, elles sont tous sélectionnées.

Saisir le nom de l'utilisateur et **Sauvegarder**.

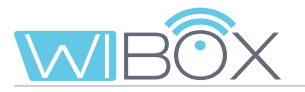

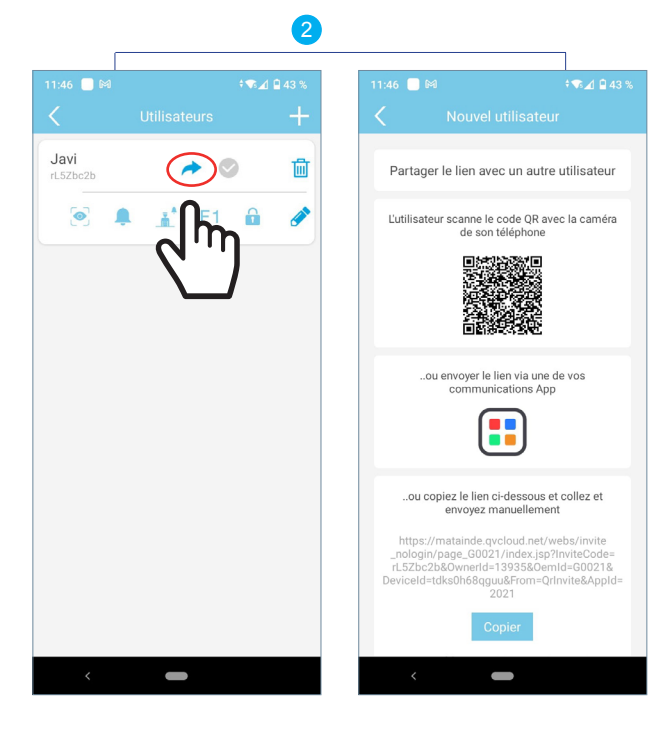

### <sup>2</sup> **Partager le lien avec l'invité.**

- L'administrateur doit partager le lien. Il existe 3 possibilités :
- a L'utilisateur est à côté de l'administrateur et lit le code QR avec son téléphone, en utilisant une application de lecture de code QR.
- **b** L'administrateur envoie le lien à l'utilisateur via l'une des applications téléphoniques.
- <sup>c</sup> L'administrateur copie le lien affiché sur le téléphone et l'envoie par e-mail ou autre application.

### 3 **Ajouter un dispositif pour l'invité :**

Si l'administrateur choisit l'option  $\odot$  ou  $\odot$ , l'utilisateur recevra le lien (pour IOS il est nécessaire de coller manuellement le lien). Lorsque vous le sélectionnez, vous accédez directement à un site Web. L'option a vous amène directement sur ce site Web.

Ici, vous devez copier le lien et choisir entre :

- **Installer** application : Si elle n'est pas déjà installée.
- **Exécuter**: Si vous avez déjà installé l'application Wi-BOX.

Lorsque vous acceptez, l'application s'ouvrira et l'écran d'ajout de dispositif s'affichera. Saisir un nom et appuyer sur **Suivant.**

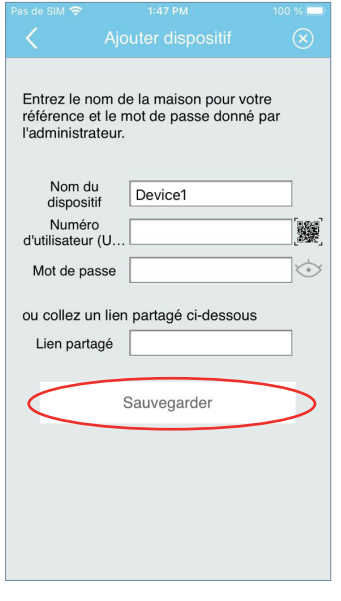

Écran pour ajouter l'appareil. Nous devons coller manuellement le lien.

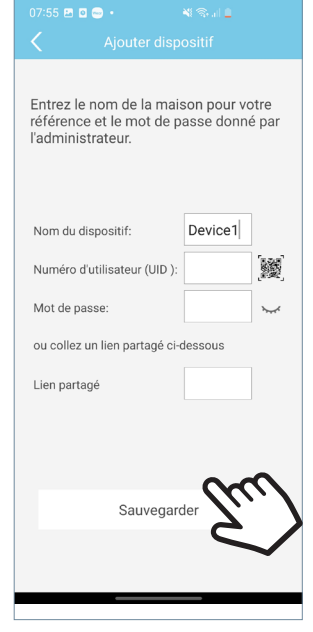

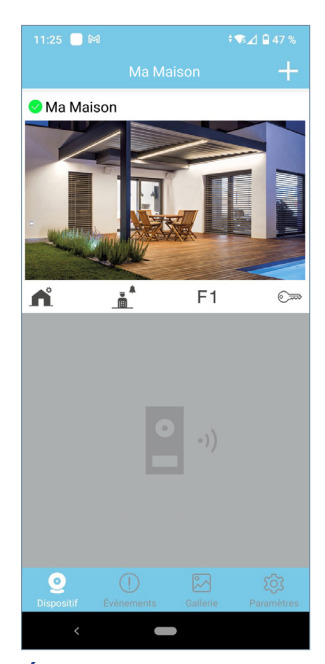

Entrer le nom du logement et appuyer sur **Sauvegarder.**

Écran principal.

L'écran principal avec les fonctions de transfert autorisées par l'administrateur s'affiche.

勔

⊿

 $F1$ 

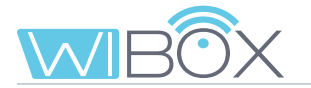

### **Caractéristiques :**

- La liste des invités est partagée entre tous les administrateurs.
- La liste est associée au dispositif Wi-BOX.
- L'invitation expire 24 heures après la création du lien. Il ne peut être utilisé qu'une seule fois, il ne peut pas être partagé.
- La liste des invités montre l'utilisation des liens : à accepter (gris  $\blacktriangleright$ ), acceptés (bleu  $\vee$ ) et expirés (rouge  $\vee$ ).

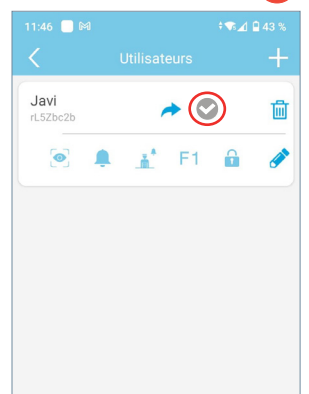

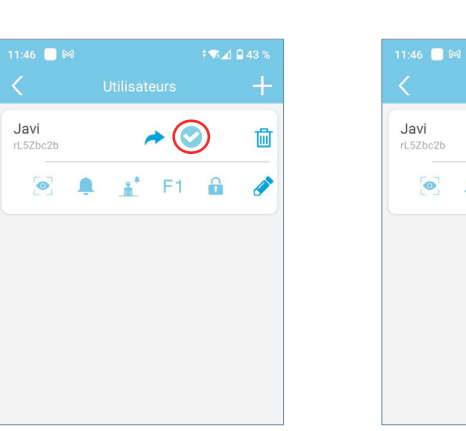

- Les fonctions non activées pour les utilisateurs ne sont pas affichées dans votre application.
- Le démarrage automatique est toujours activé. C'est la seule fonction qui n'est pas sélectionnable.
- Si la réception d'appels n'est pas autorisée, l'appel au concierge ne l'est pas non plus.
- Les changements de fonctionnalités sont automatiquement affichés dans l'application de l'utilisateur, une fois que l'état de l'application est actualisé (lors de l'accès à la page principale).
- Si un administrateur se désinscrit du logement sans avoir préalablement supprimé les invités, ceux-ci ne sont pas automatiquement supprimés. L'administrateur peut ajouter à nouveau le logement et revoir la liste des utilisateurs.
- Une réinitialisation WiFi n'efface pas la liste des utilisateurs, voir chapitre *3.1 CONNEXIONS ET TÉMOINS LUMINEUX (leds).* Si l'administrateur modifie le mot de passe de l'appareil, les autres administrateurs ne pourront pas y accéder mais les utilisateurs pourront quand même y accéder car ils sont gérés différemment.
- Si un invité se désinscrit d'un logement, l'administrateur ne reçoit aucune information. La liste des utilisateurs affiche l'état du lien et non l'application de l'utilisateur.

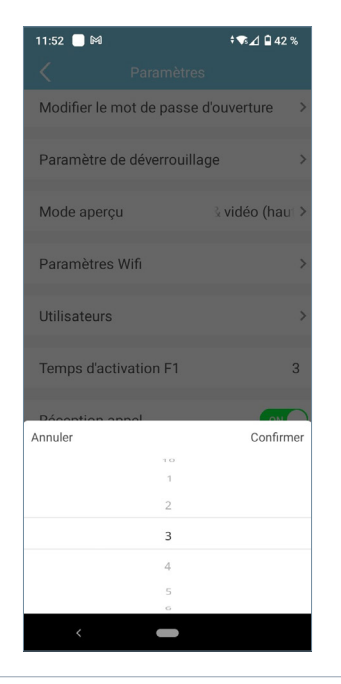

### 7 Temps d'activation de F1

F1 est une fonction supplémentaire, consultez votre installateur. Cet écran définit le temps d'activation en secondes de F1.

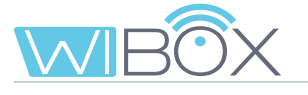

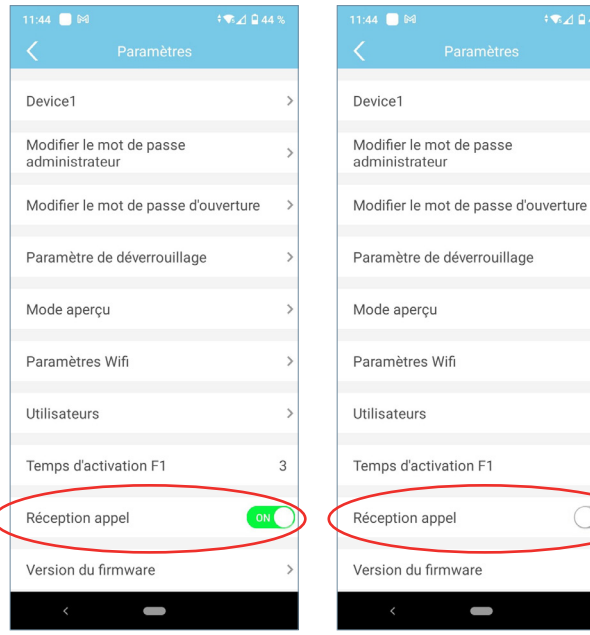

### Les appels sont reçus.

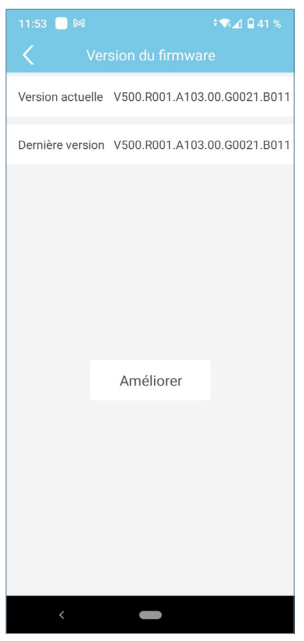

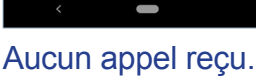

### 9 Version du firmware

3  $\overline{)$  OF

La version actuelle et la dernière version disponible du dispositif Wi-BOX est affichée.

8 Réception appel

Sur cet écran, il est possible de réaliser une mise à jour la dernière version.

Il est recommandé de mettre à niveau vers le dernier firmware disponible, certaines fonctions peuvent varier selon la version.

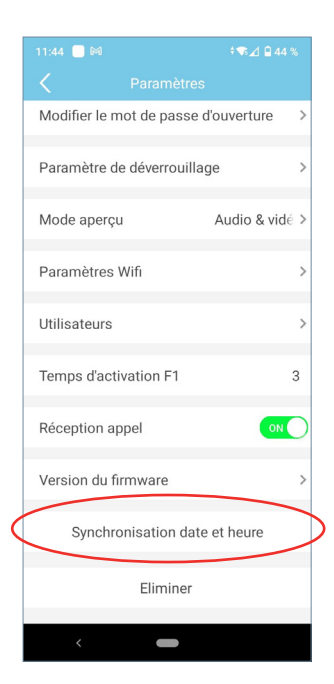

### 10 Synchronisation date et heure

Synchronisez la date et l'heure du dispositif Wi-BOX avec la date et l'heure du téléphone mobile. Wi-Box affiche la date et l'heure dans l'image capturée par la platine pour savoir quand les captures de photos ou de vidéos ont été faites.

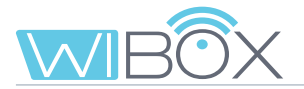

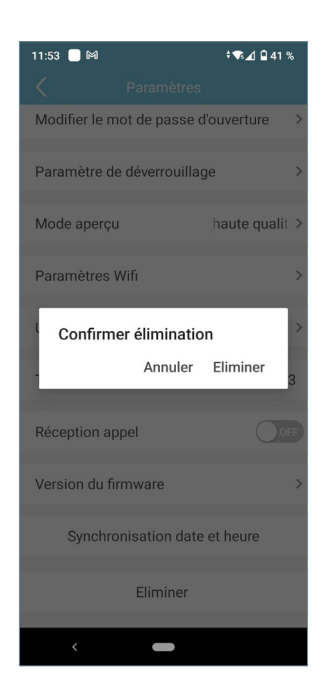

### <sup>11</sup> Effacer logement

Cette option supprime le logement de l'application. En cas de confirmation, la fonction de renvoi d'appel vers le téléphone mobile sera désactivée. S'il y avait des utilisateurs invités ou d'autres administrateurs, ils ne seront PAS déconnectés du logement.

# 7.3 APPEL À LA CONCIERGERIE

♠  $\overline{\bullet}$ 圃

Cette option affiche un message indiquant si la commande a été envoyée correctement ou non.

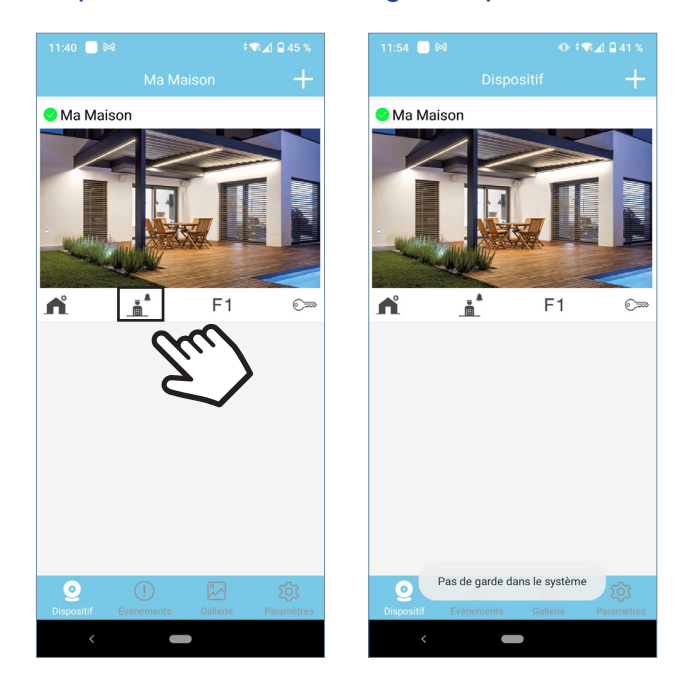

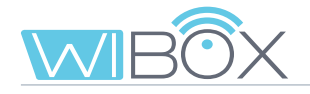

### $F<sub>1</sub>$ 7.4 F1

Le processus d'envoi de la commande dépend de l'option sélectionnée dans la configuration de verrouillage. Voir chapitre *7.1 ALLUMAGE AUTOMATIQUE.*

Un message s'affichera indiquant si la commande a été envoyée correctement ou non.

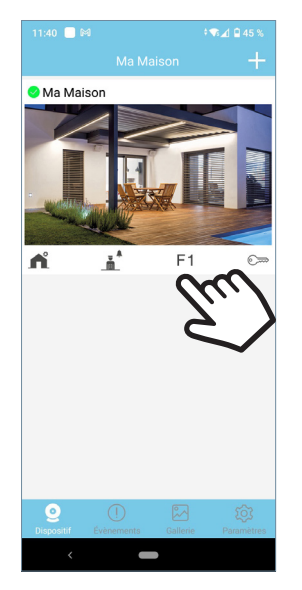

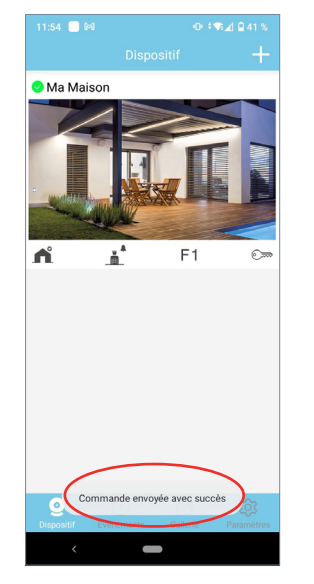

Commande envoyée avec succès.

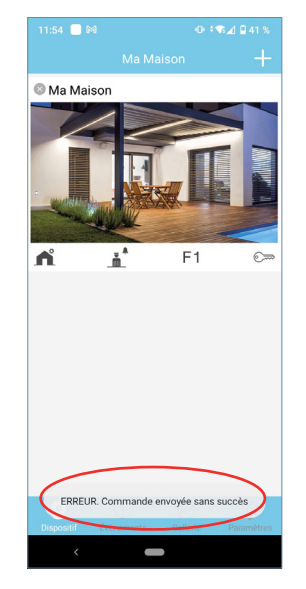

Commande non envoyée

# **8. ENREGISTREMENT DES APPELS**

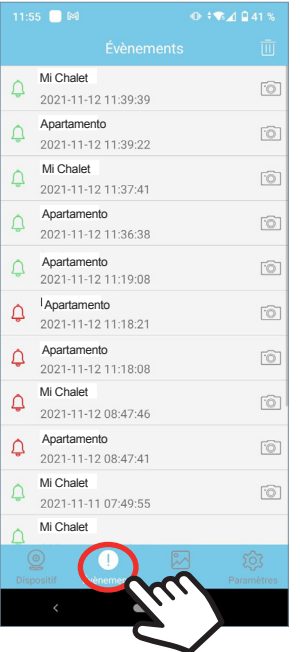

Liste des appels reçus. Vous pouvez consulter les 10 dernières photos des appels.

Rouge : Non répondus par l'application.

Vert : Répondus par l'application.

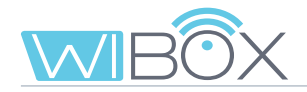

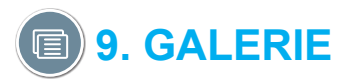

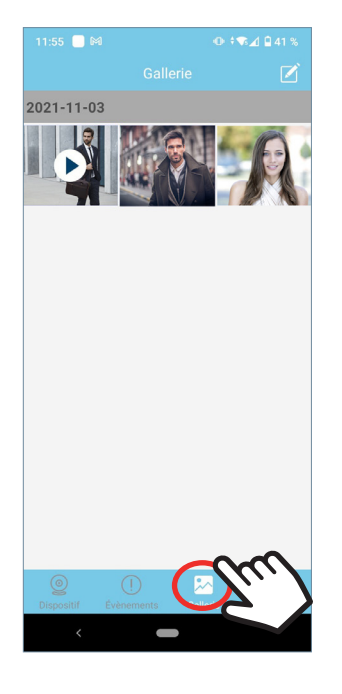

Ce menu vous permet de visualiser les captures d'écran des images ou des vidéos qui ont été prises par l'application.

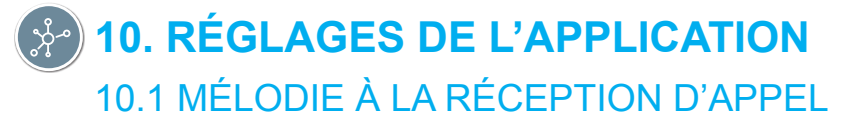

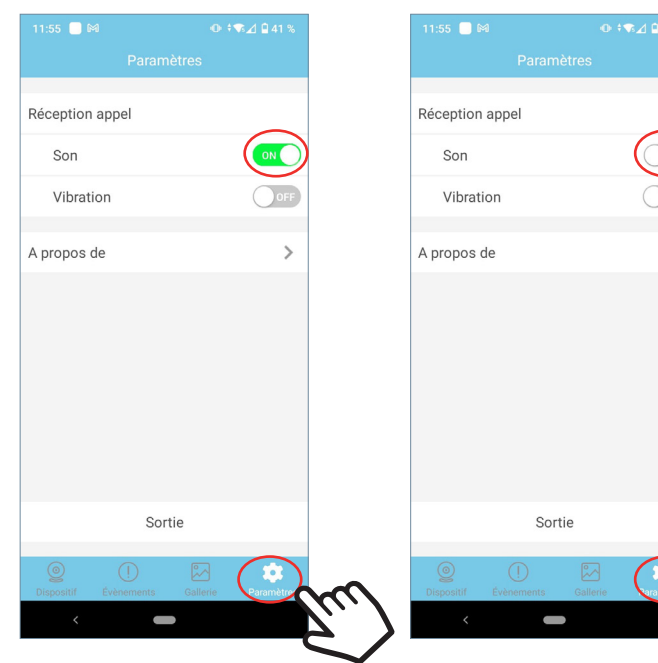

réception d'appel.

Mélodie activée à la Mélodie désactivée.

 $\rightarrow$ 

### 10.2 VIBRATION À LA RÉCEPTION D'APPEL

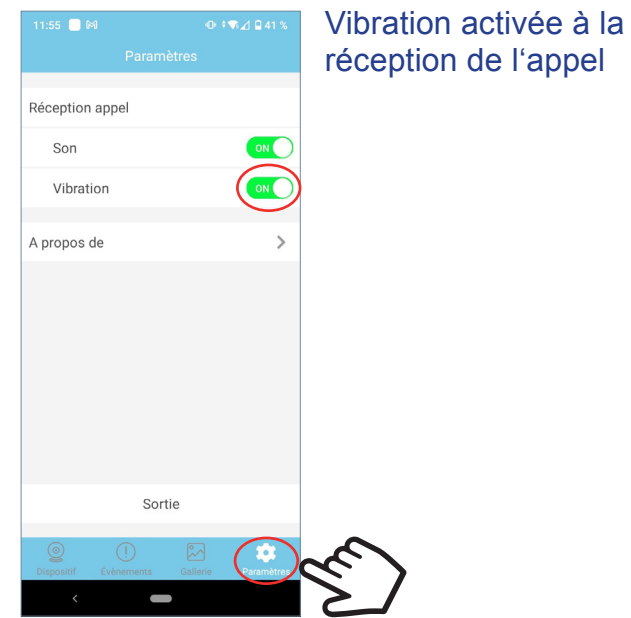

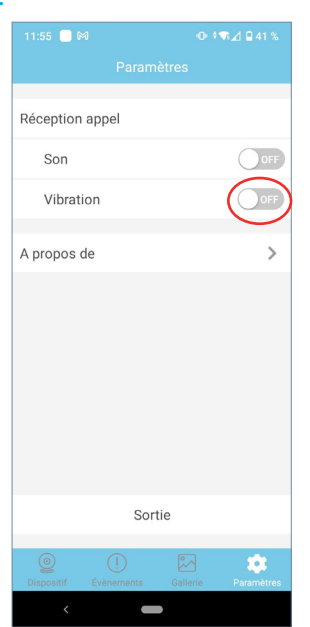

Vibration désactivée.

### 10.3 INFORMATIONS

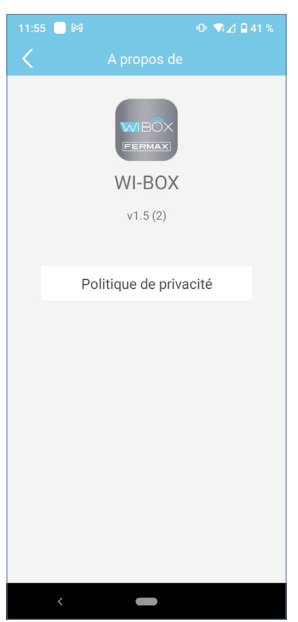

Cette option montre la version de l'application et les termes et conditions peuvent être trouvés dans la section Note d'information.

### 10.4 QUITTER L'APPLICATION

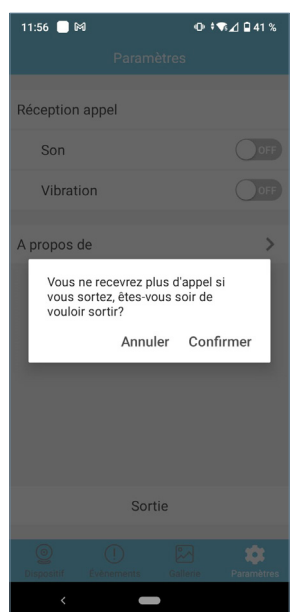

Cette option permet de quitter l'application de renvoi d'appel. Les appels renvoyés ne seront plus reçus (uniquement sur Android).

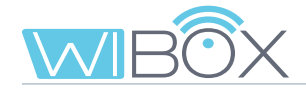

## **11. INSCRIPTION DE NOUVEAUX ADMINISTRATEURS**

Une fois que le dispositif Wi-BOX a été appairé avec le routeur, d'autres administrateurs peuvent s'enregistrer à partir  $+$ .

Il n'est pas possible d'enregistrer des administrateurs sur invitation.

Ceci peut être fait en choisissant l'option Dispositif connecté au réseau. Cette option offre deux possibilités :

1 Ajouter par réseau : Utilisé lorsque le nouvel administrateur est connecté au même WiFi que le dispositif Wi-BOX.

2 Ajouter manuellement : Cas contraire au précédent (lorsque le nouvel administrateur n'est pas dans le logement).

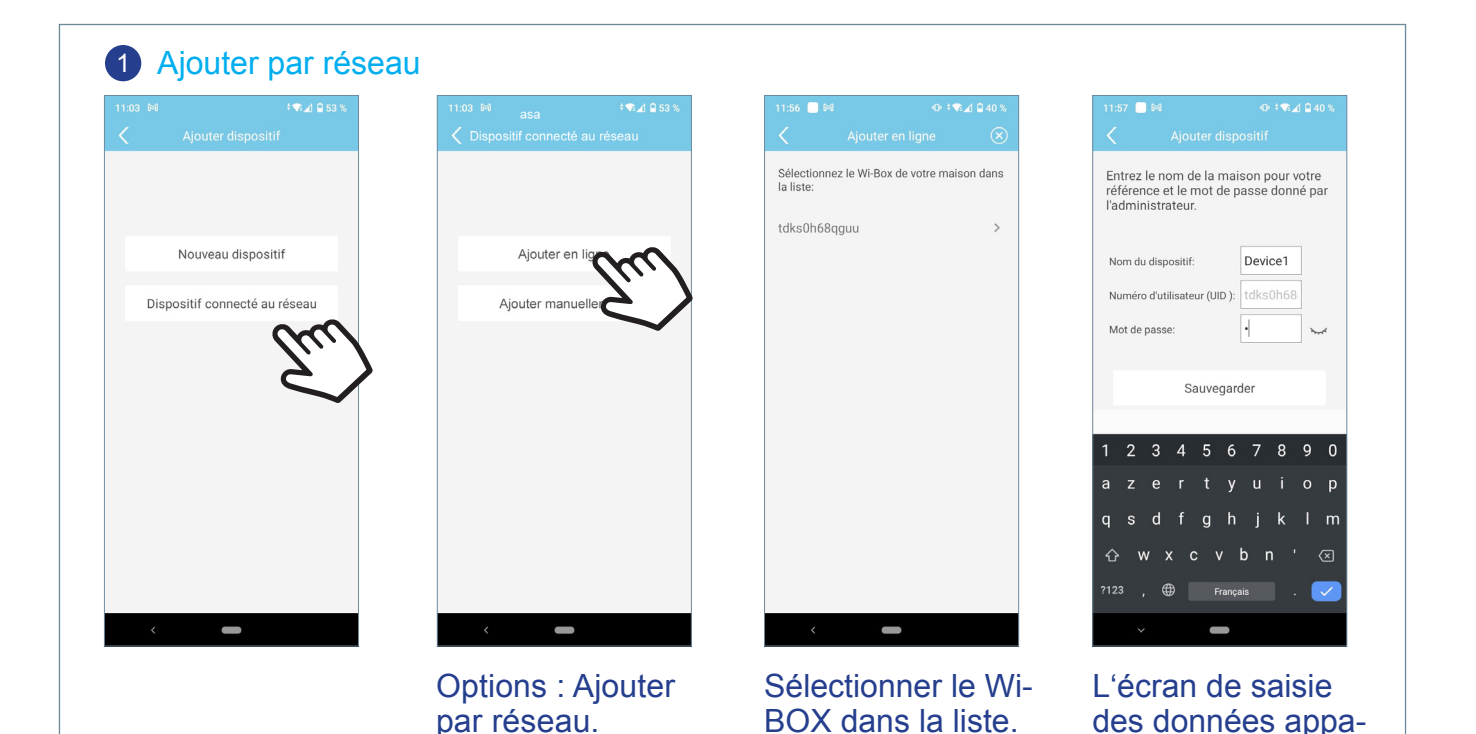

Entrer le nom souhaité pour le logement et le mot de passe fourni par l'administrateur qui a enregistré l'appareil pour la première fois et appuyer sur **Sauvegarder**.

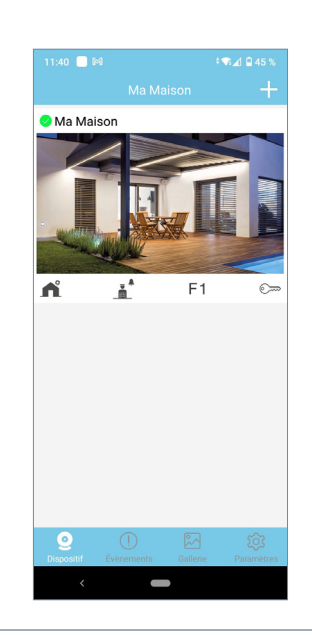

raît.

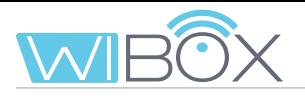

 $\overline{D}$ 

### 2 Ajouter manuellement

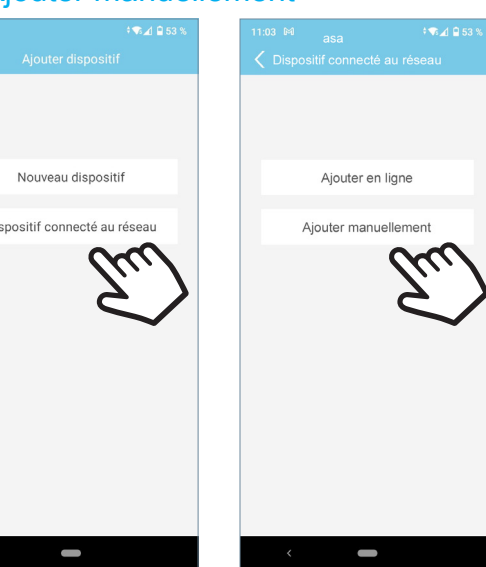

### Android **IOS**

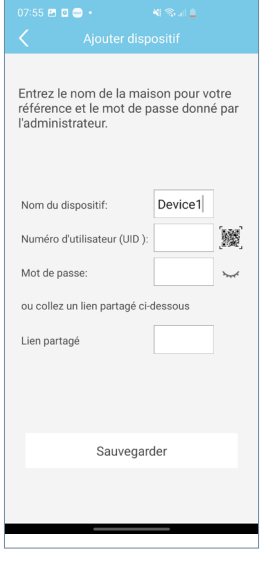

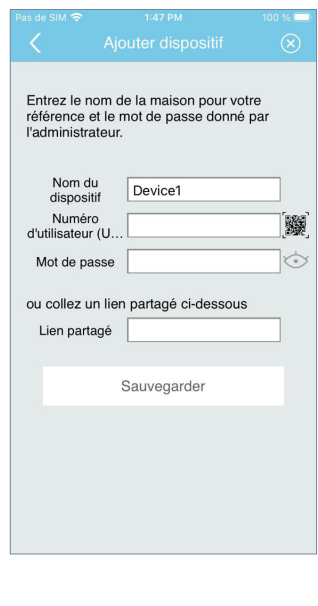

A partir de cet écran, vous pouvez entrer manuellement les données fournies par l'administrateur ou scanner le code QR Wi-BOX.

Si vous scannez le code QR Wi-BOX, les données sont automatiquement incluses.

Entrez le nom souhaité pour la maison et le mot de passe fourni par l'administrateur qui a enregistré l'appareil pour la première fois et appuyez sur **Sauvegarder**.

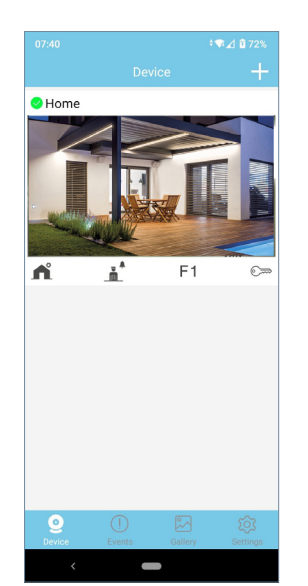

*Note: Si un administrateur modifie le mot de passe du dispositif, il devra en informer les autres administrateurs pour qu'ils puissent le mettre à jour, sinon ils ne pourront pas y accéder. Il en sera de même pour le mot de passe d'ouverture.*

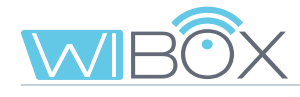

# **12. RÉSOLUTION DES INCIDENTS**

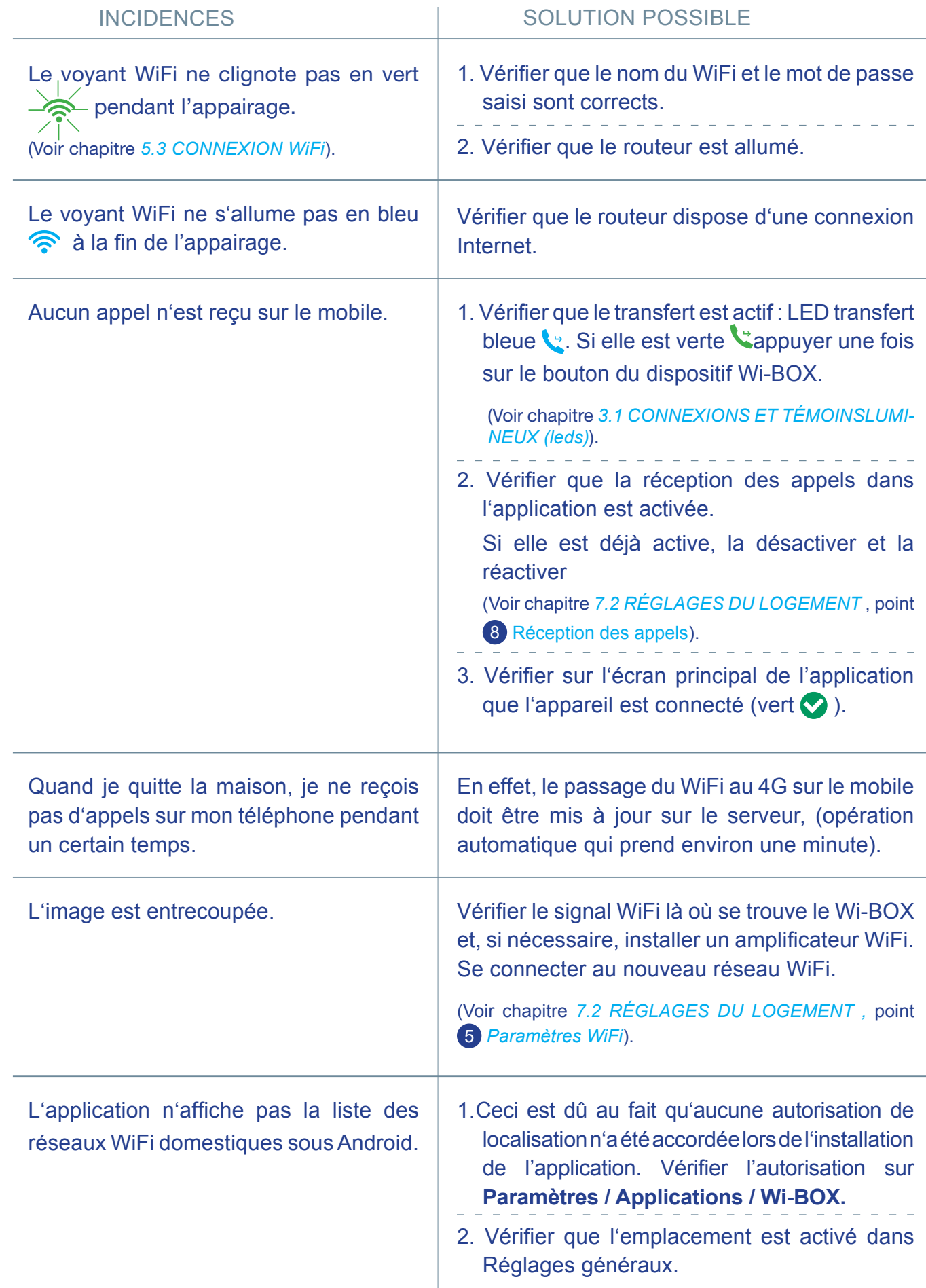

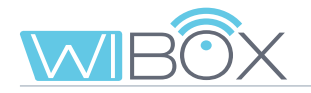

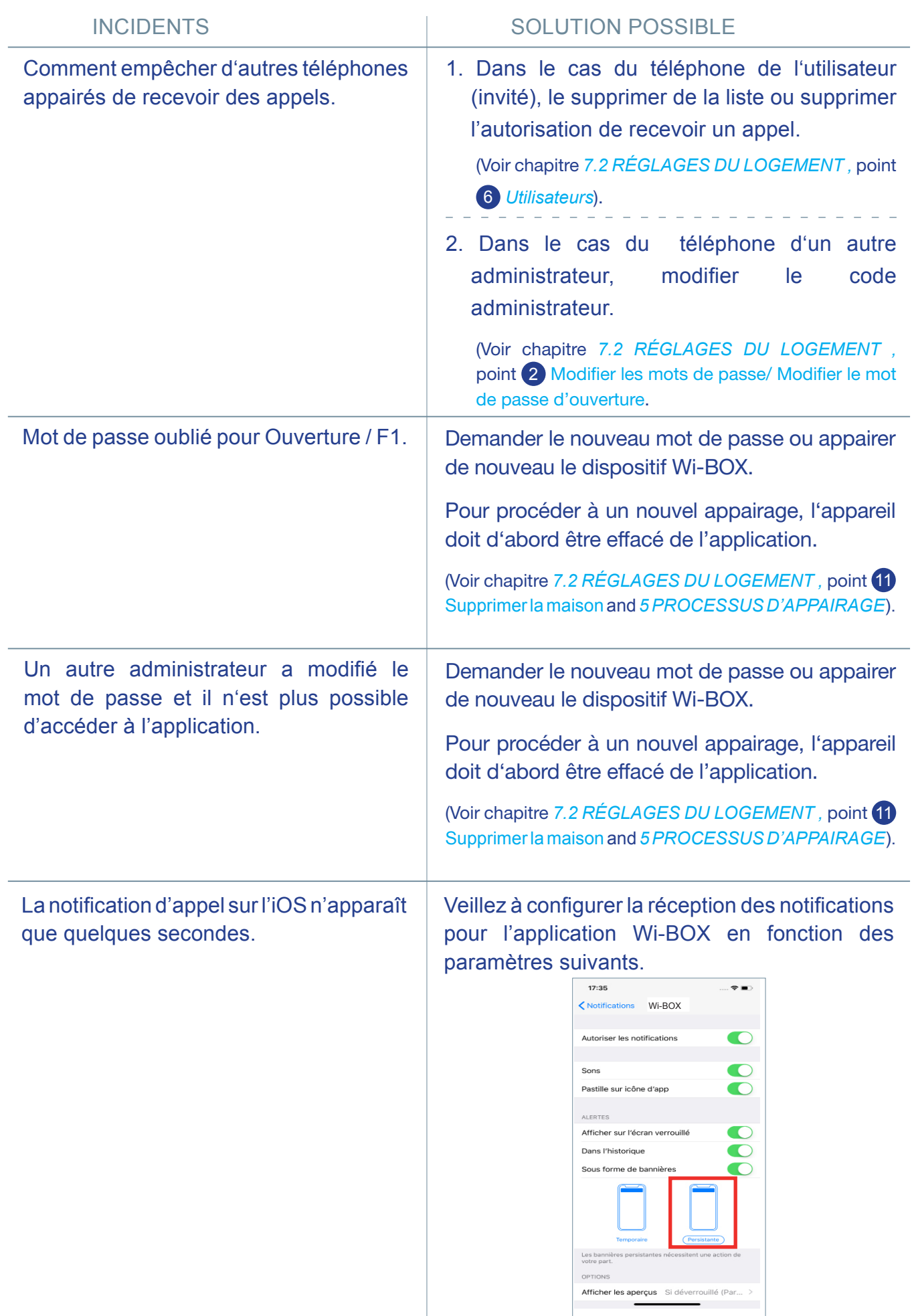

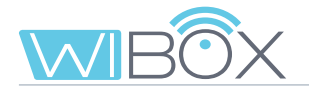

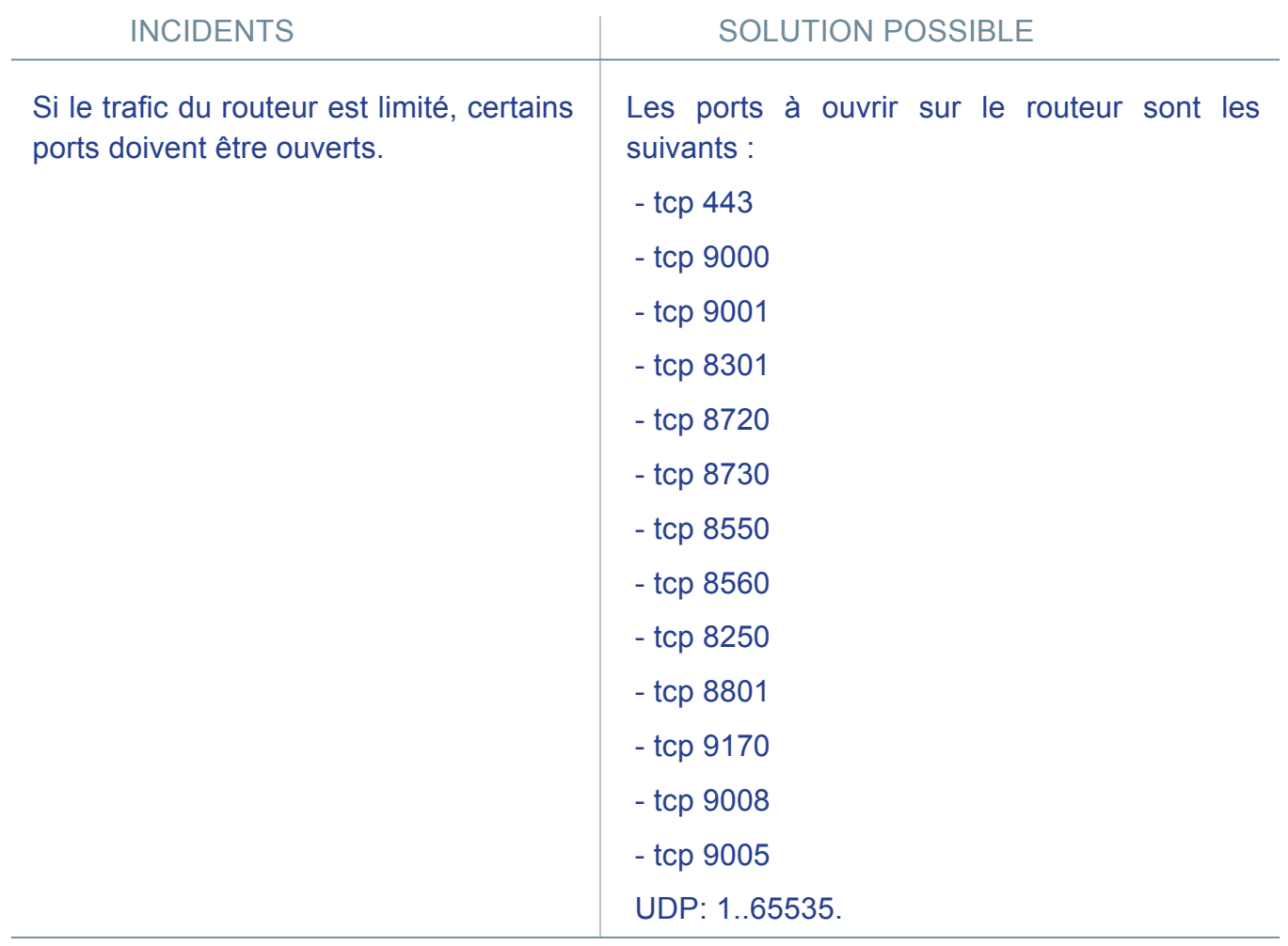

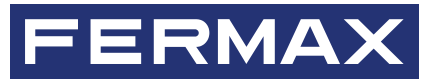

Avd. Tres Cruces, 133 46017 Valencia Spain